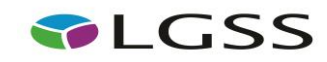

# **LGSS SUPPLIER GUIDE TO USING DUE NORTH**

*Click on ctrl + the link you need, to go to the relevant page:*

**[Registering an Account](#page-1-0)**

**[Logging In and Accessing Contract Opportunities](#page-7-0)**

**[Drafting and Submitting a Response](#page-9-0)**

**[Contacting the Buyer](#page-17-0) (and Due North Contact Details)**

**NOTE:** This guide that has been put together by LGSS Procurement to assist potential providers in responding to LGSS tenders on Due North. Potential providers using this guide are still fully responsible for ensuring their responses are submitted correctly. Other support is also available in the form of a Due North helpdesk and Due North user guides which are both referenced within this guide.

## <span id="page-1-0"></span>**Registering an Account**

- Go to [www.lgssprocurementportal.co.uk](http://www.lgssprocurementportal.co.uk/)
- Click 'Supplier Registration' and then 'Register' (top right)
- To see all current opportunities for all LGSS authorities click 'Current Opportunities'
- To see Official Due North user guides click 'User Guides'

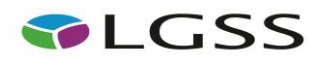

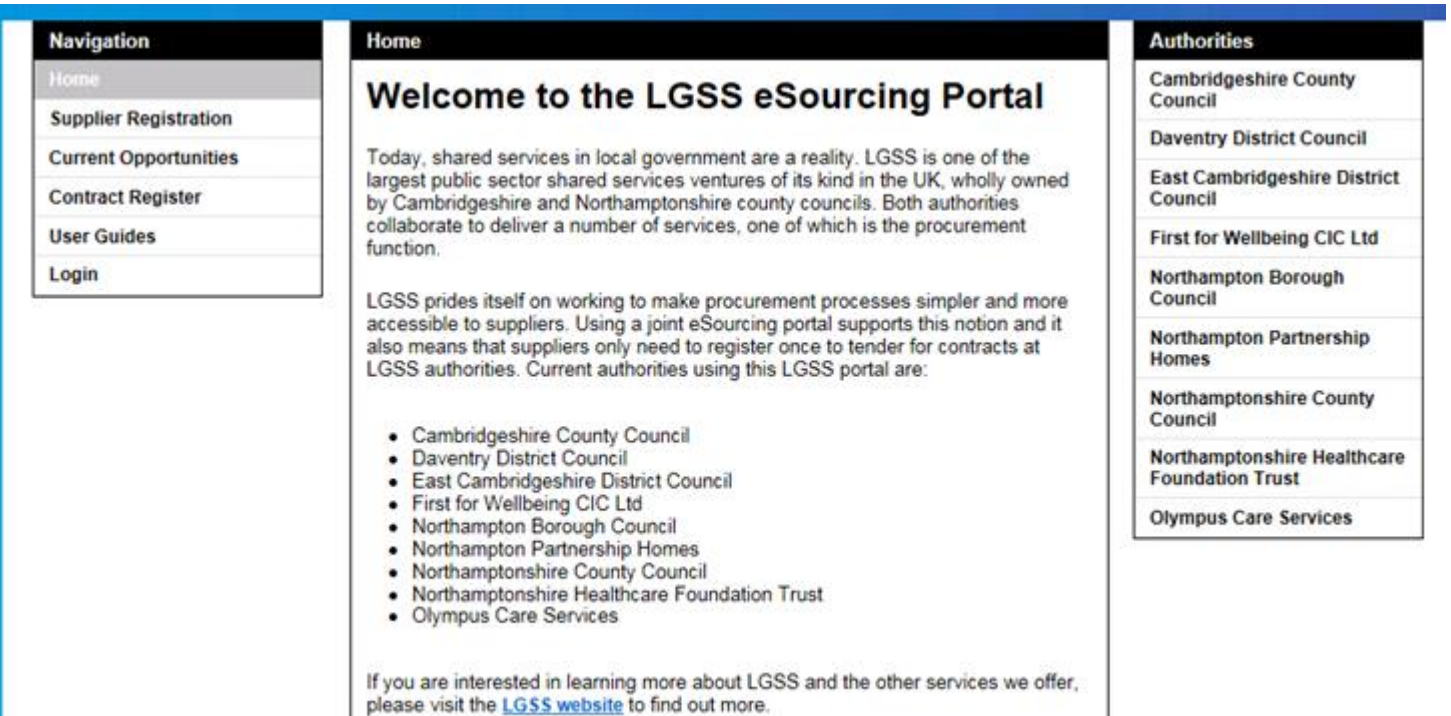

- You will then see a page of minimum IT requirements please ensure that you read them and are sure you comply with them to ensure you can access the site smoothly
- Click 'Continue' at the bottom of the page

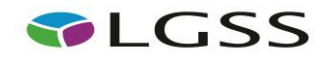

#### Minimum and recommended system requirements

Any internet capable PC will be able to successfully use the AI Procurement application, recent tests highlighted no performance issues using a laptop and Apple eMac with the following specifications:

IBM Thinkpad - Intel Pentium 3 850Mhz, 512MB RAM running Windows 2000 Professional Apple eMac - PowerPC G4 1Ghz, 1GB RAM running OSX 10.4.11

#### Please find detailed specifications below:

#### **PC - Computer specifications**

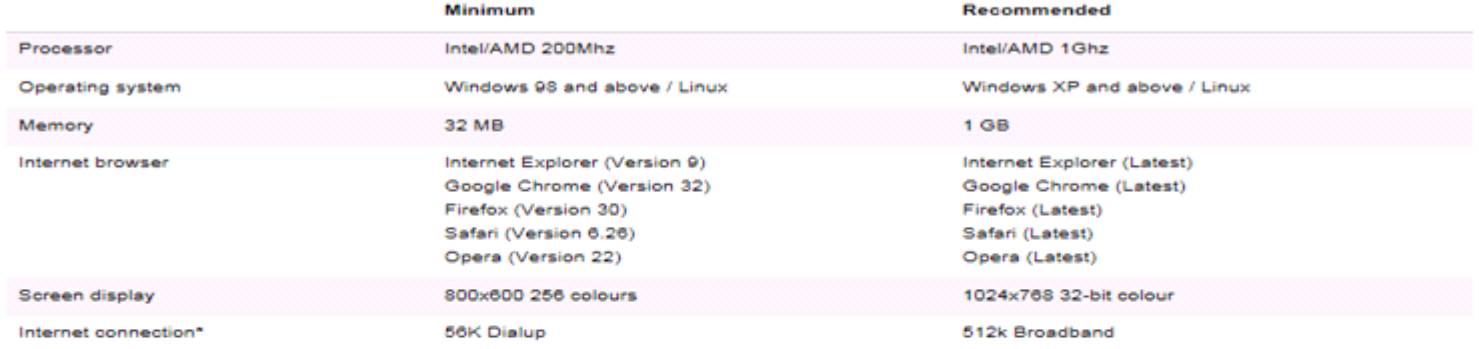

#### **Apple Mac - Computer specification**

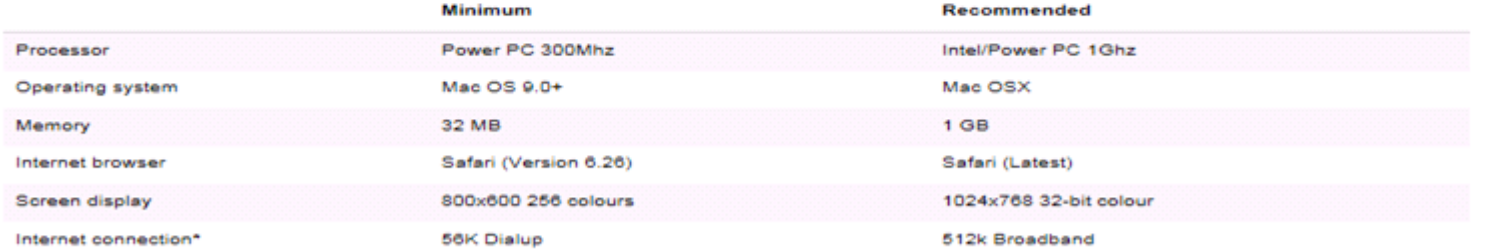

\* Performance of uploads/downloads is directly related to the bandwidth/usage of your internet connection. It may also be affected by the configuration of your computer/internet browser. The bandwidth available at our data centre supports the highest connection speeds available, so you should always get the best performance that your configuration provides.

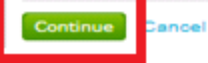

On the next page you can begin to create your account by entering your account information. Click 'Continue' when completed

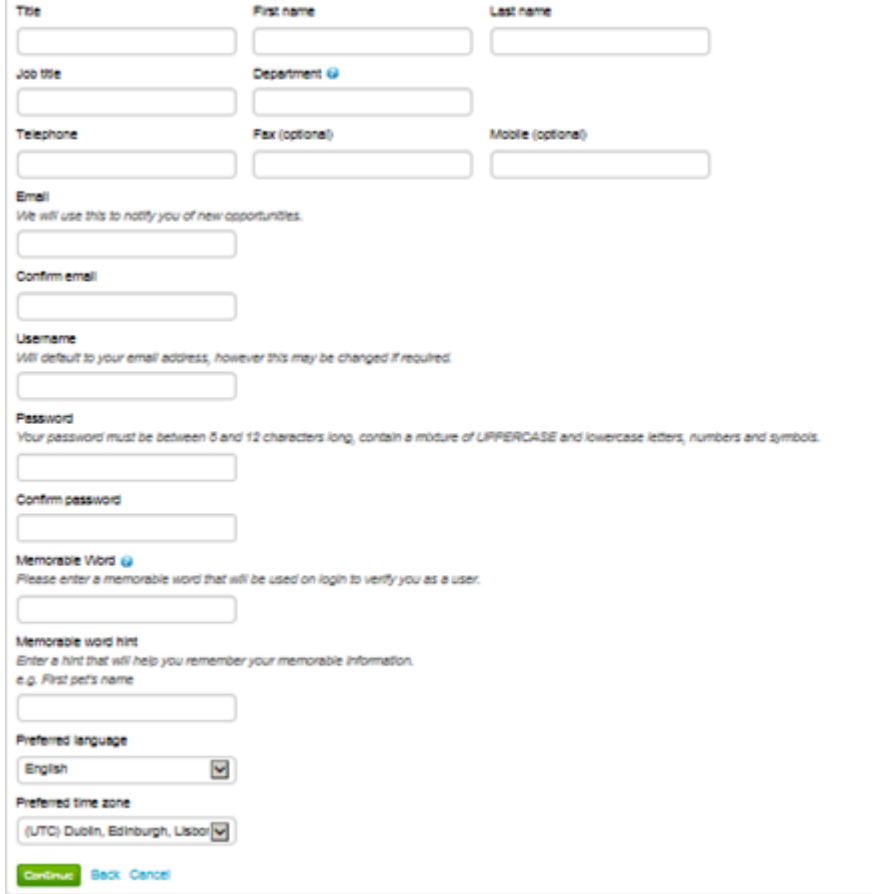

- Click 'Continue' when information has been entered
- On the next page you will be asked to enter information about the organisation

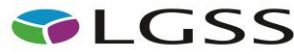

 $\mathbb{R}^2$ 

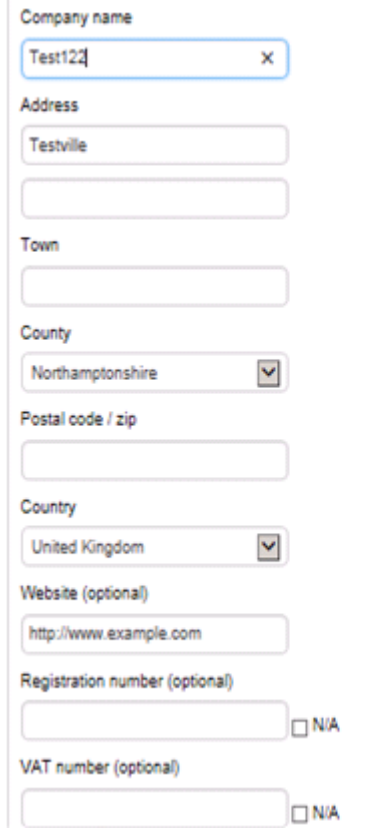

- Click 'Continue' when finished.
- You will then be prompted on the next screen to enter your 'Company Description' and classification information.

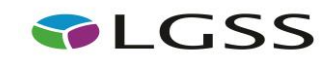

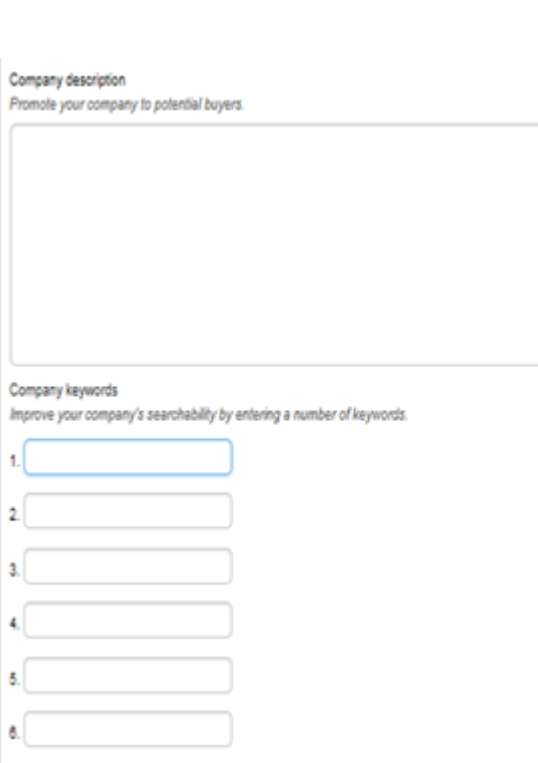

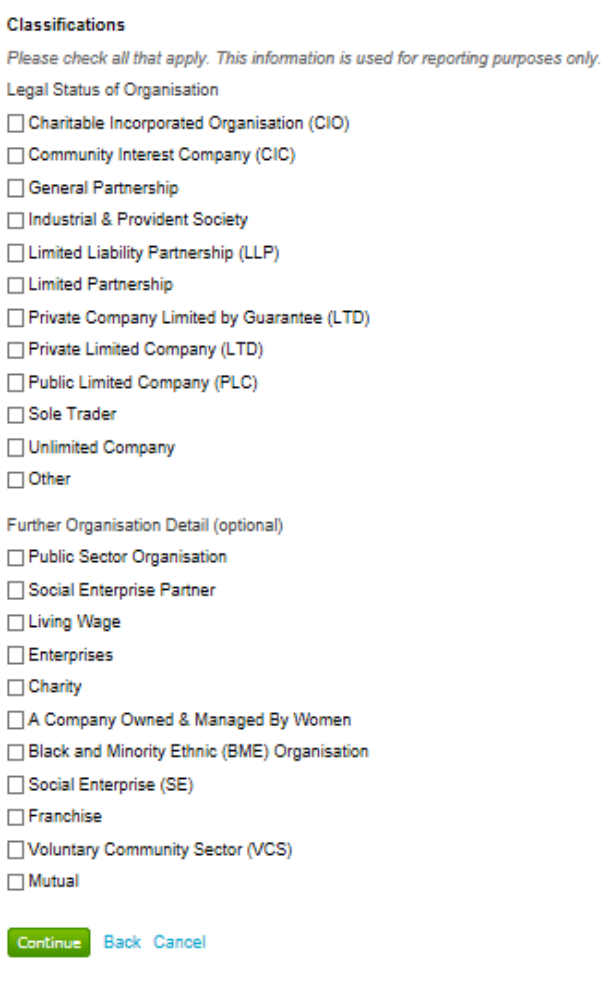

- Once entered select 'Continue'.
- Finally you will be asked to agree to the terms & conditions of the website.
- Click 'Submit Registration' when ready. This will then lead to the message below appearing. Clicking 'Continue' will link you back to the home page.

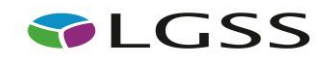

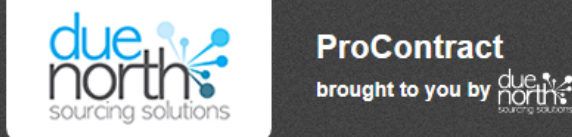

## **Thank You**

Thank you for registering your details. Your registration will be assessed and you will be notified of the outcome in due course.

#### Continue

- You have now completed your registration and will receive two emails fro[m ProContract-Notifications@due-north.com](mailto:ProContract-Notifications@due-north.com)
	- o One email for your username
	- o One email for your password
- Return to the **home page** to log in.
- <span id="page-7-0"></span>• Note: The first time you log in you will be prompted to select the procurement categories you are interested in receiving notifications for and also the regions of interest (East Midlands, East of England etc).

## **Logging In and Accessing Contract Opportunities**

- Go to <https://procontract.due-north.com/Login> then enter your login details.
- Click 'Find Opportunities', then on the drop down menu to filter by 'LGSS' by clicking on 'Update' to find the opportunity you are interested in.

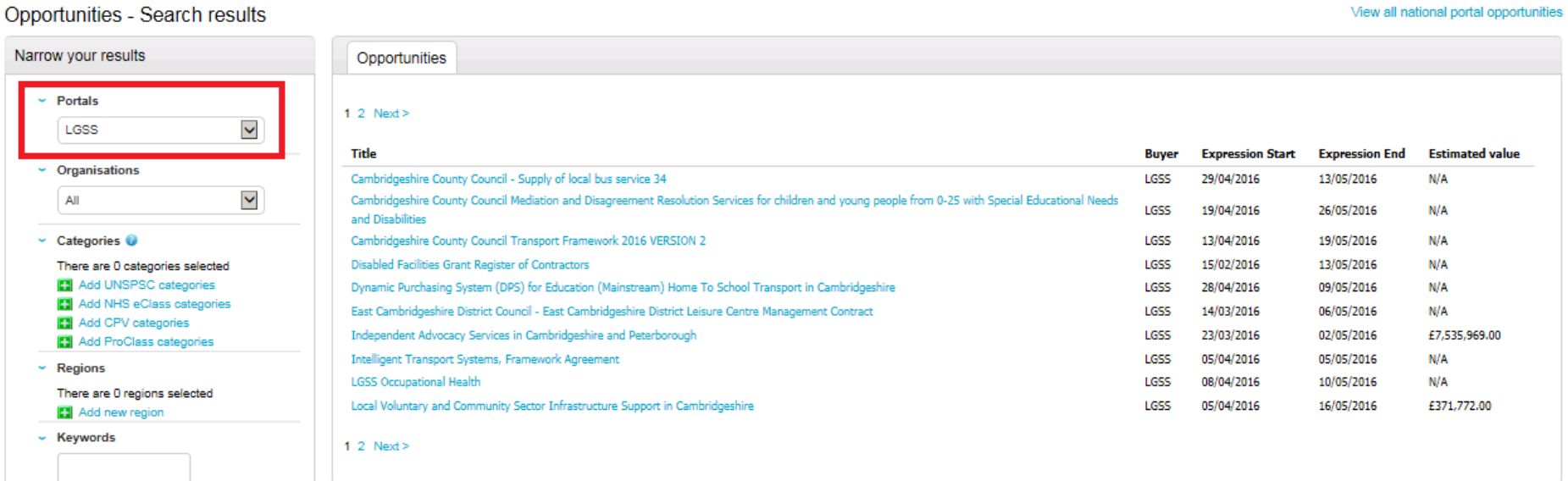

- Click on the title you are interested in and then the 'Register interest in this opportunity' button.
- The register interest button will then be greyed out and you will need to click on 'My Activities' along the top ribbon and then filter by 'LGSS' by clicking 'Update'.
- This will allow you to then access the online questionnaire and any associated attachments.

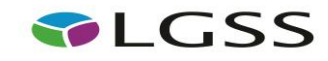

## <span id="page-9-0"></span>**Drafting and Submitting a Response**

- Log in (if not already logged in) again and click 'My Activities' from the home page
- On the next page, choose 'LGSS' from the dropdown list and then click the opportunity you are interested in.
- 'Opening' or 'starting' the event will present you with a screen that gives you general information about the opportunity such as closing date / time, description and any associated attachments including the terms and conditions. It also provides you with a number of online questions you have to complete.

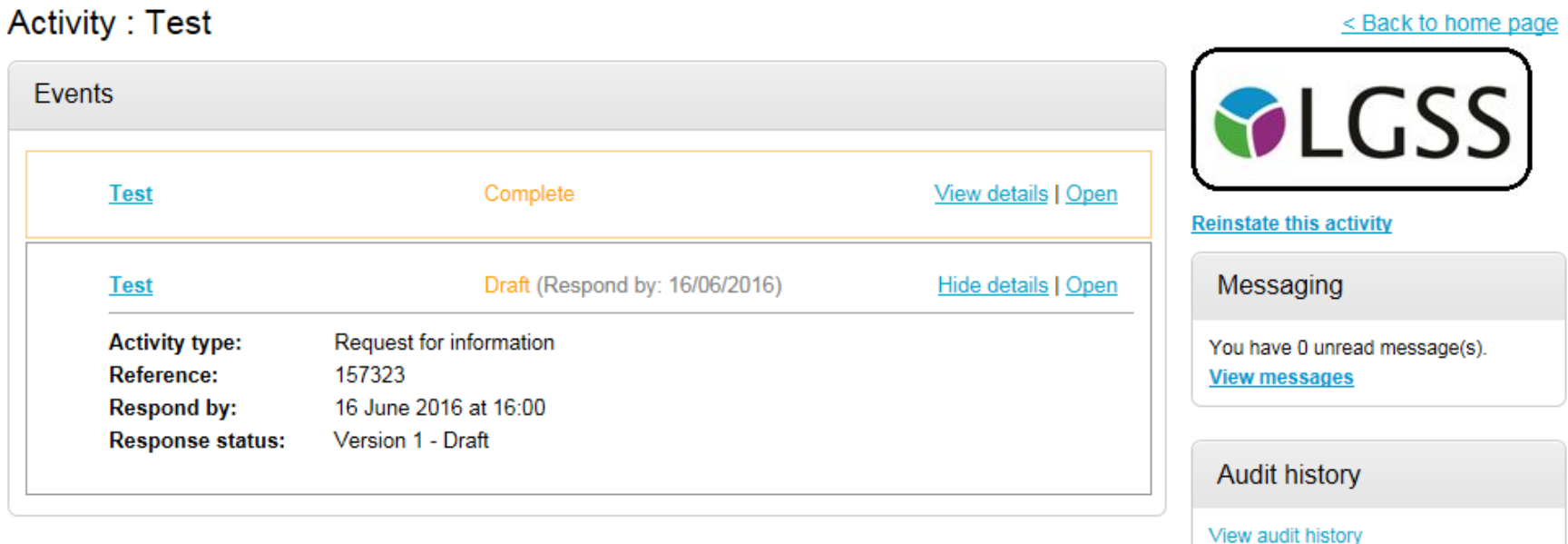

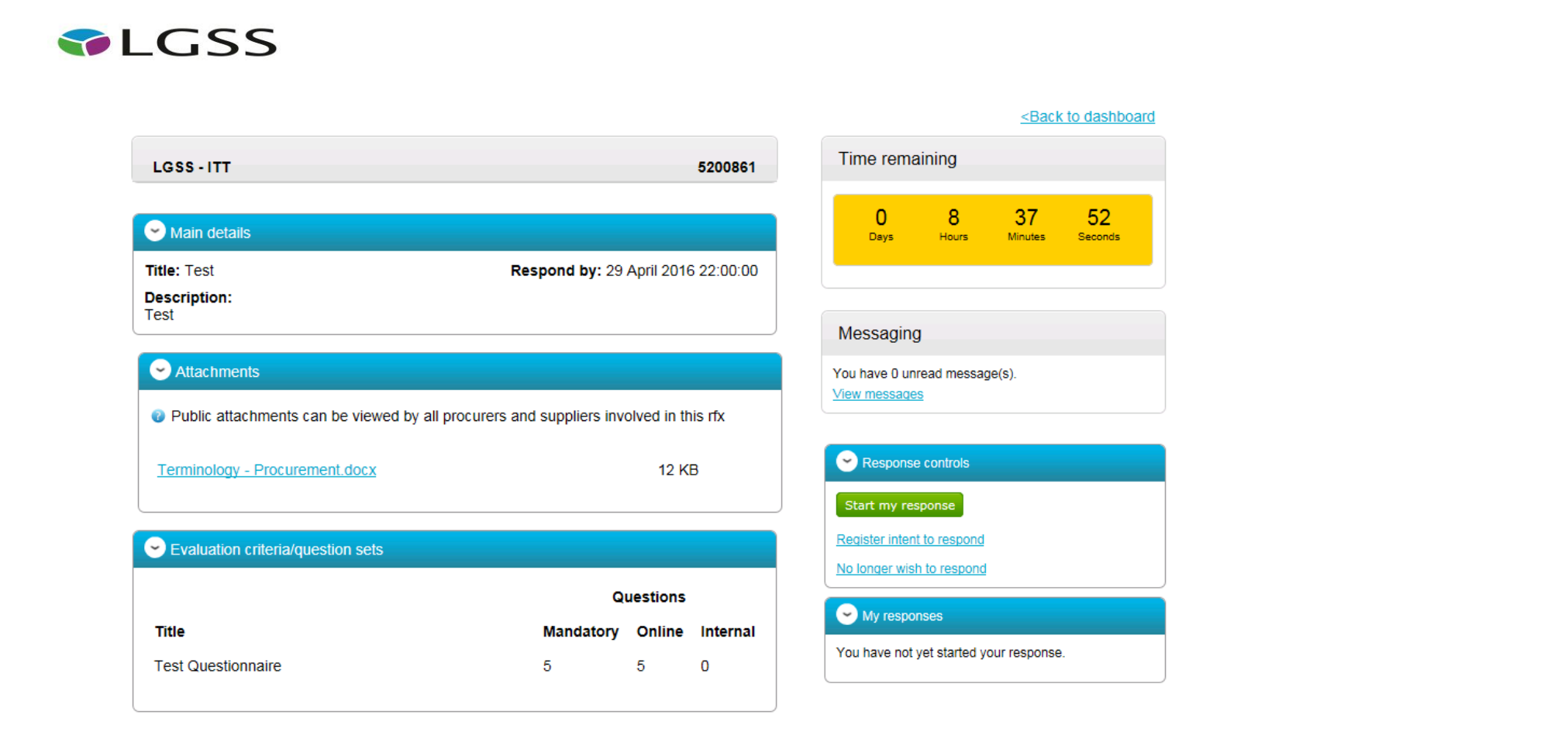

- You have the option of informing the buyer of your intent to respond or you can also opt out if you wish. The system will still allow you to opt back in at any time.
- Click 'Start My Response' to then begin answering the questions.
- The response wizard is made up of 4 stages:

o Details

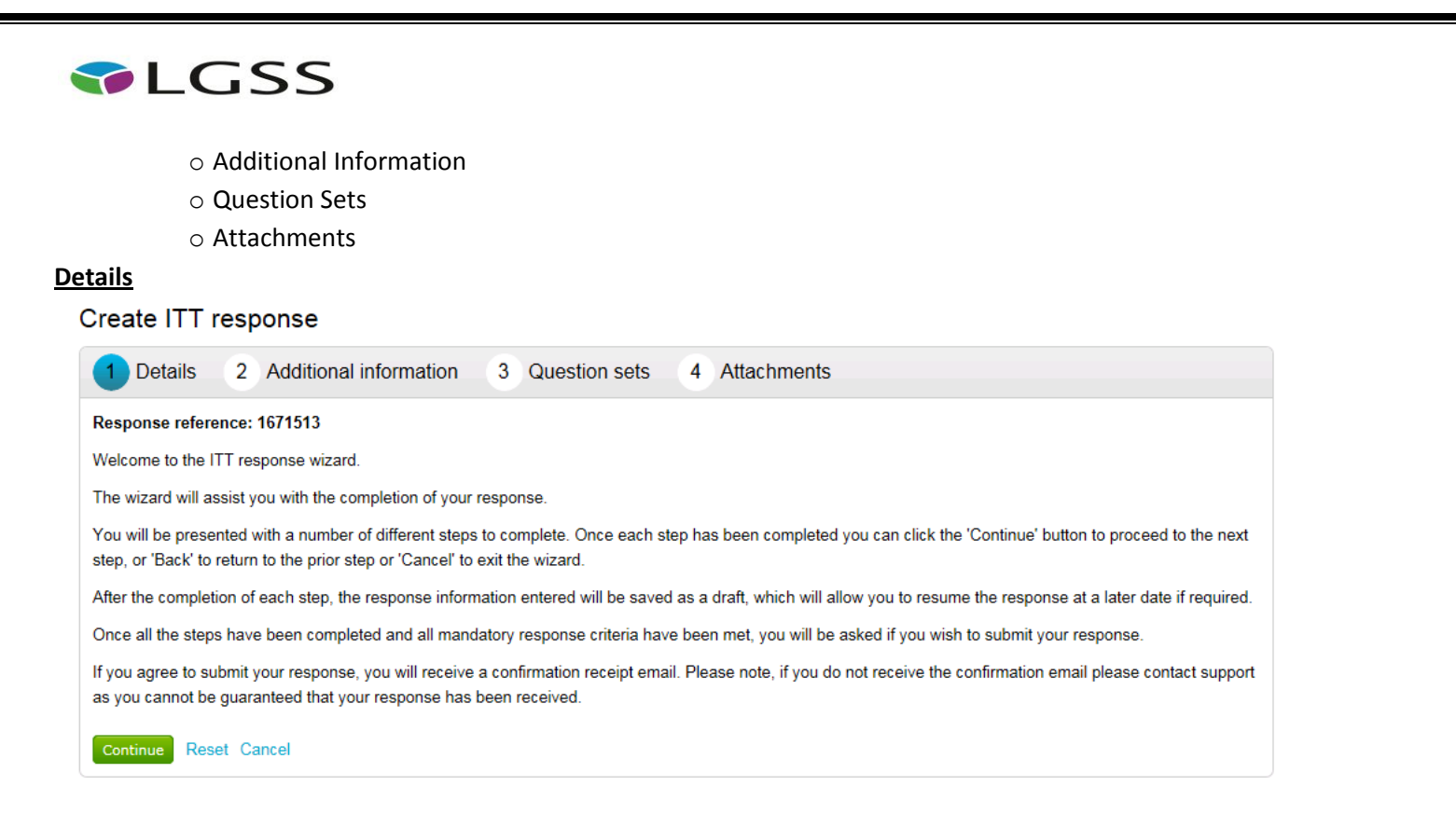

This screen just gives you an overview of the 'ITT response wizard'. When you have read this, click 'Continue'.

### **Additional Information**

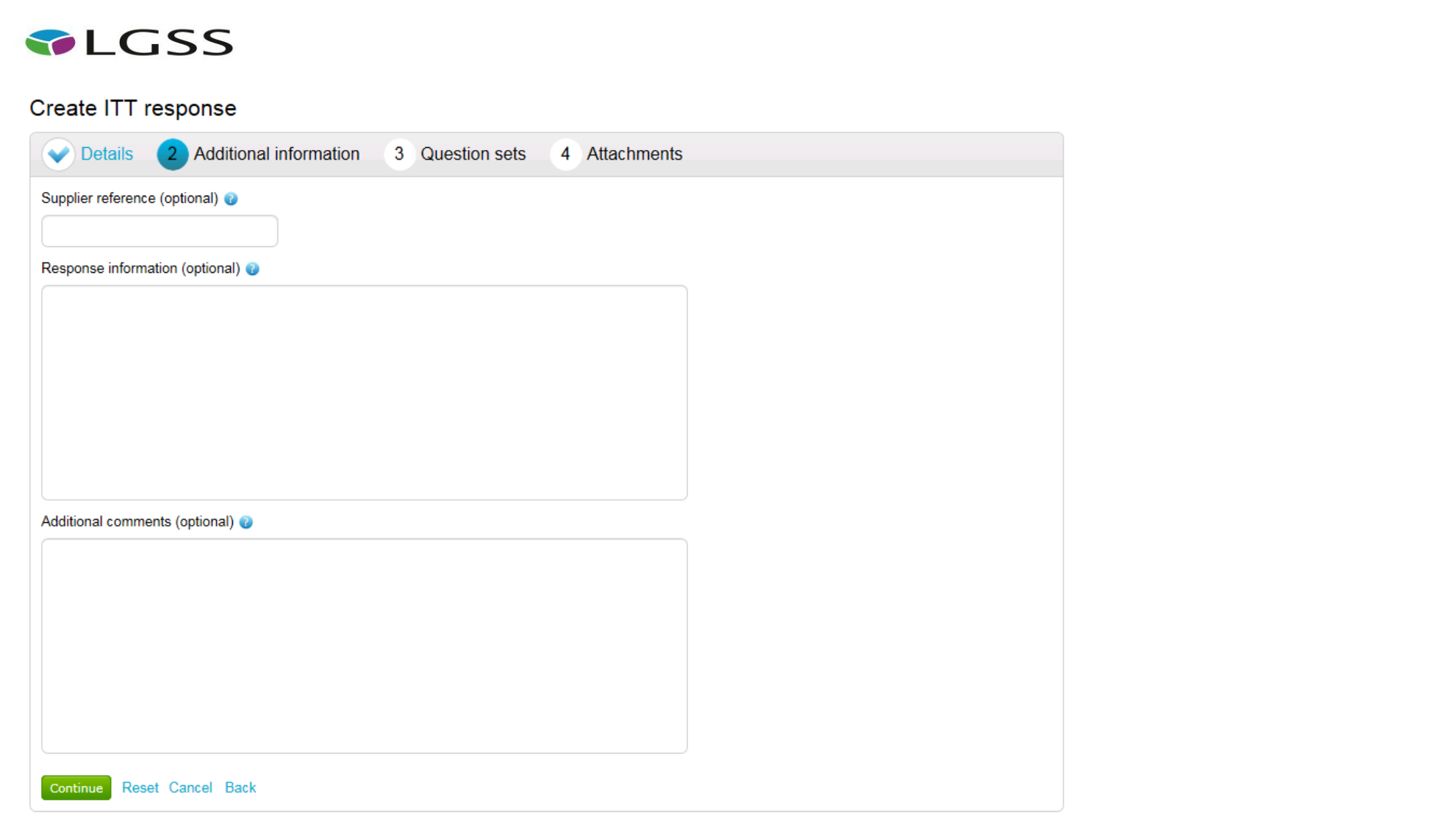

- The next screen allows you to input further details including a supplier reference, but all of these fields are non-mandatory.
- Once finished, click on 'Continue'.

### **Question Sets**

 Clicking on 'Question sets' will then allow you to start to view and answer the online questionnaire. Clicking 'Edit response' underneath the 'Action' will then provide you with an overview of the questionnaire.

# Create ITT response

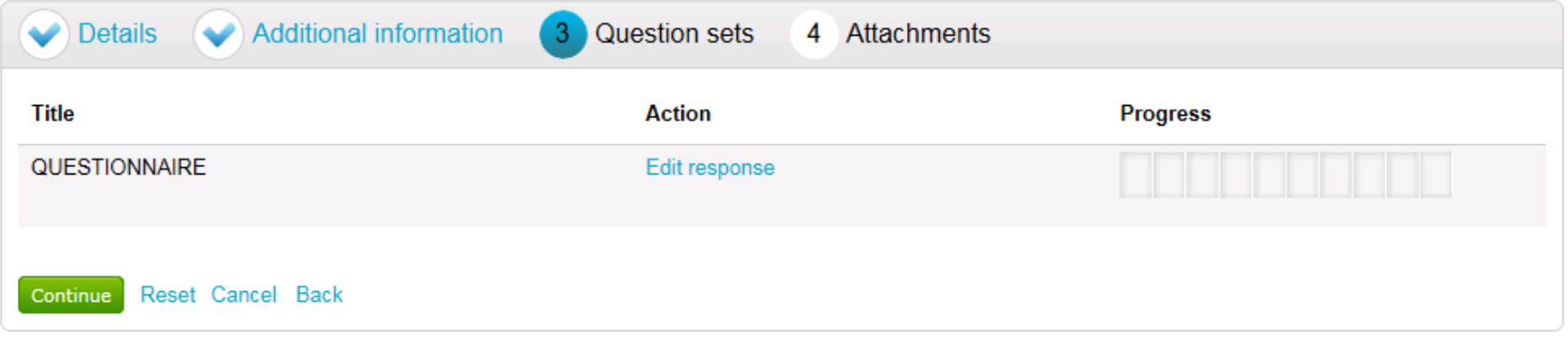

 You will also see a helpful key that has been included on the right hand side of the page to assist you, including an ability to flag any questions you wish to review when composing your response.

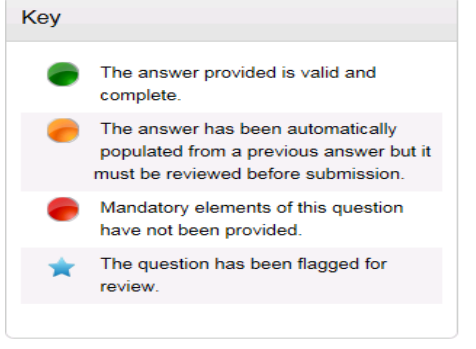

### **NOTE:**

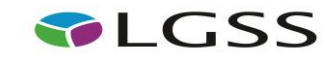

- o All mandatory questions must be answered.
- o All non-mandatory questions must have been opened and read.
- o The questions in green show you which ones you have responded to.
- You will also see a progress bar that shows you the status of your response and will start to fill up with green bars once you answer the questions.

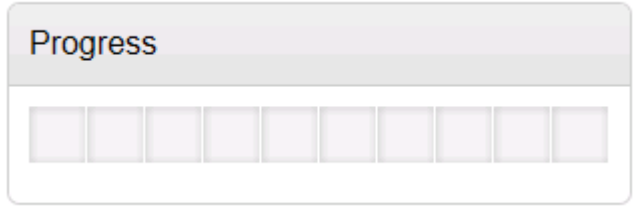

You will then see an overview of all the questions and can begin responding to them by clicking on 'Answer question'

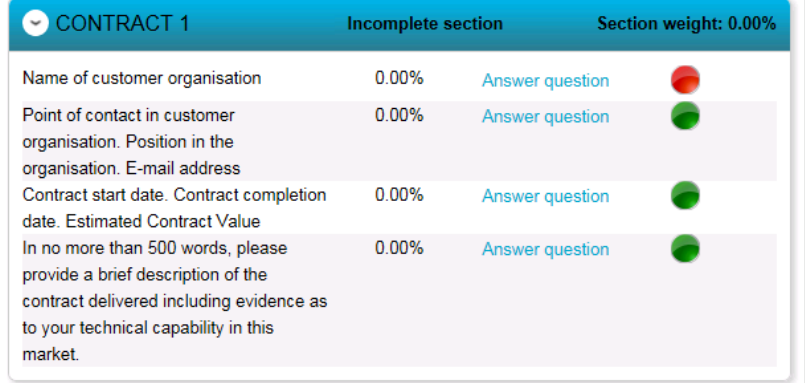

- As you answer each question, you can click 'Save & Next' so that your response is saved and you can answer the next question
- When you click on a question to answer the format of the screen will look similar to this:

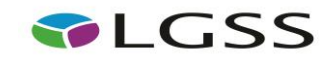

### SUITABILITY QUESTIONS (PASS / FAIL) - INSURANCE | Question 1 of 1

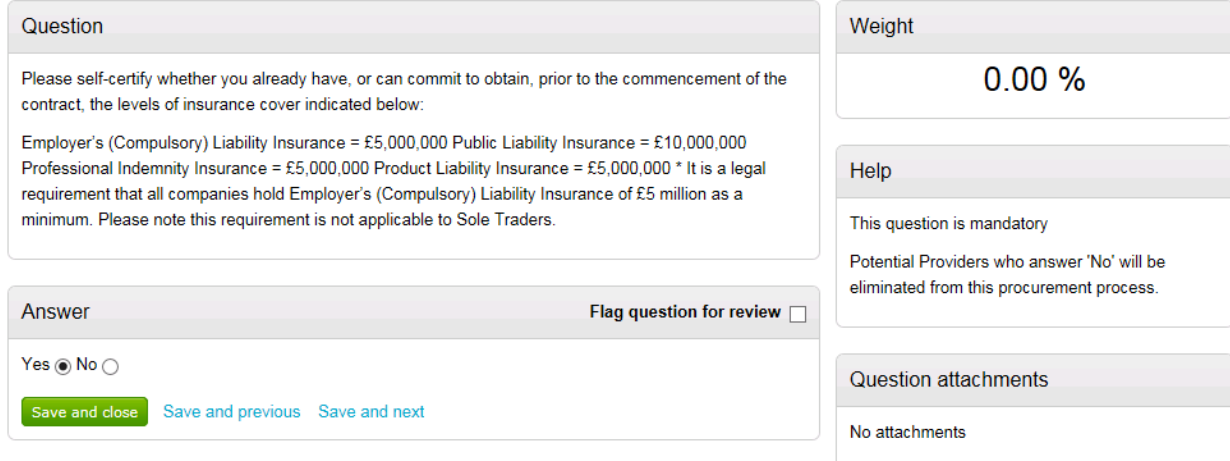

- This screen will detail the question, any description beneath, any supplier help, weighting and question attachments. It will also tell you whether the question is mandatory or not.
- There will be an answer field displaying either: a multiple choice selection (e.g. yes / no), the ability to select multiple answers from a drop down list, provide a text response or upload an attachment.
- You can also flag the question for review by selecting the square box.
- Continually do this to work your way through the questions, clicking 'Save and next' as you go.
- When you want to stop, click 'Save and Close'.
- The progress bar will now show you the progress made in completing your response. You can go back to this later and carry on.
- Once all questions have been answered, the progress bar will be full and the questions displayed in green.

### View evaluation questions

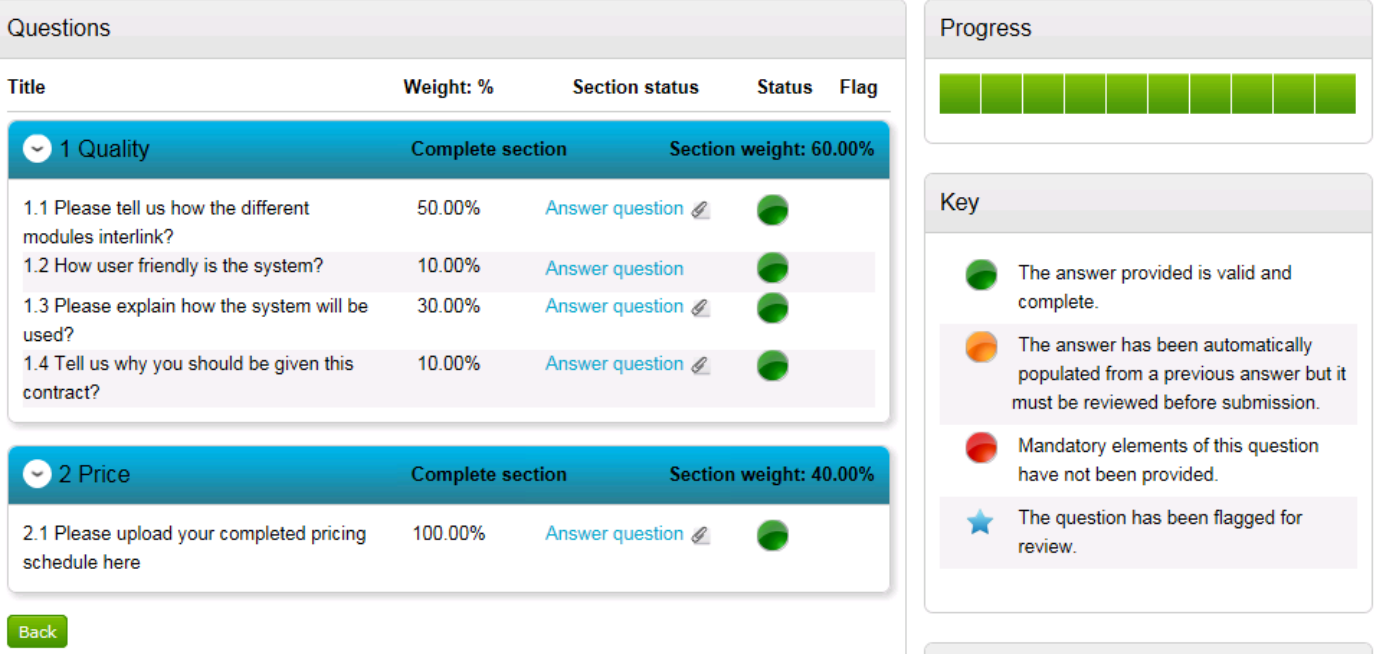

- Click the 'Back' button to return to the main screen then click 'Continue'.
- You will be able to add any additional attachments here (if required) as well using the 'add attachment' button. Once you have done this, click 'Finish'
- Your draft response will then be assigned a unique reference number below.

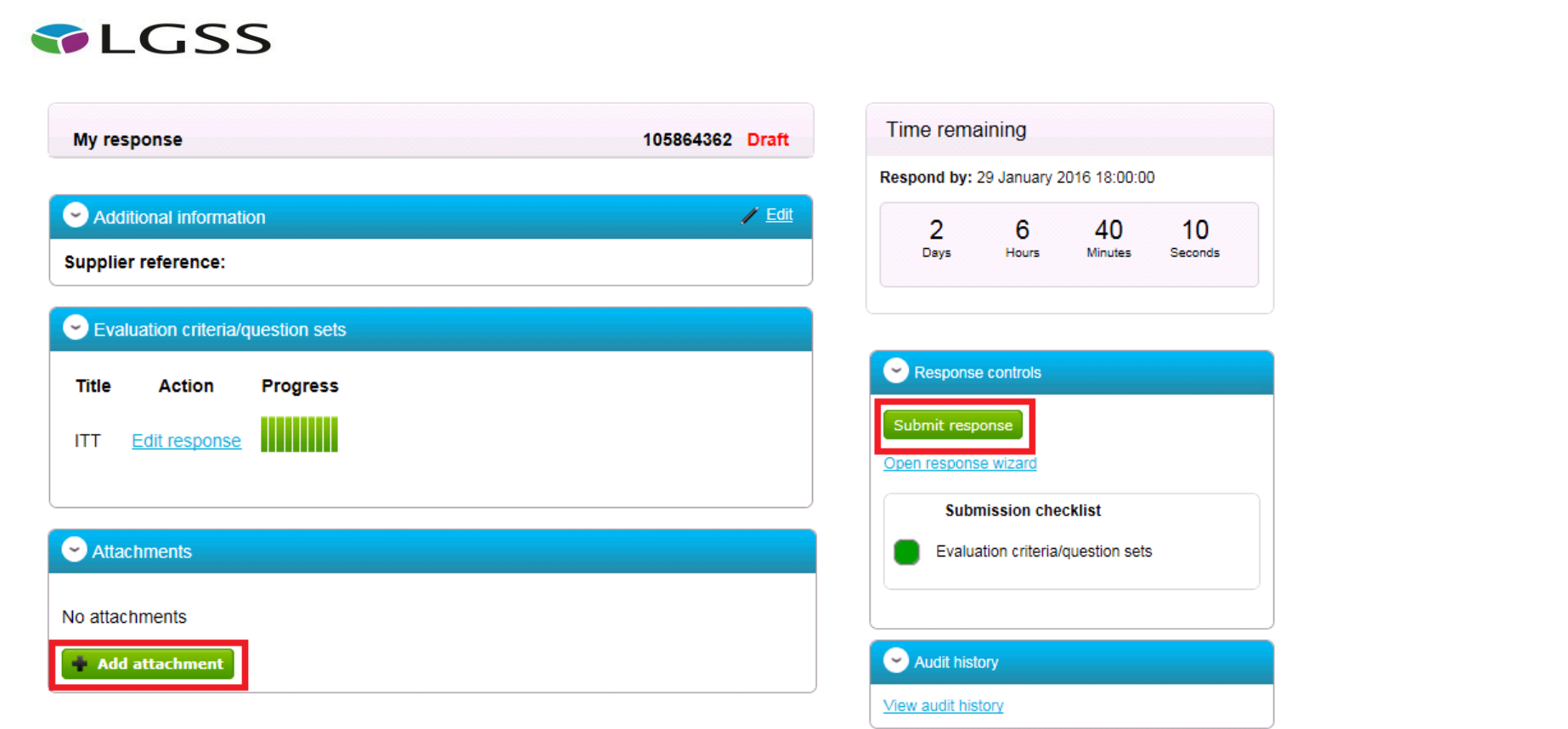

- Once you are happy your response is complete, if you then click the 'Submit response' button. You will then receive an email to confirm that your submission has been received.
- If you want to edit your response before the deadline, go back to the home screen and click on the contract reference number again, you will then see a button to edit your response.
- <span id="page-17-0"></span>Click 'Log Out' when finished.

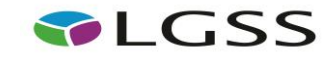

## **Contacting the Buyer**

- All communications with the buyer **must** be sent through the Due North messaging system
- For technical / navigational queries about the system, Due North must be contacted by telephone on **01670 597137** or by email to **[ProContractSuppliers@proactis.com](mailto:ProContractSuppliers@proactis.com)**
- Alternatively you may use the electronic ticket logging system which can be found **[here.](http://proactis.kayako.com/procontractv3/Core/Default/Index)** Remember to include as much detail as possible, label your message as "Urgent" (only if time-sensitive) and include your telephone contact information.
- To send a message / clarification question to the buyer regarding the opportunity you are responding to, firstly click on 'View Messages'.

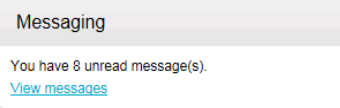

Click 'Create New Message', entering details of your message (including any attachments) and click 'send message'.

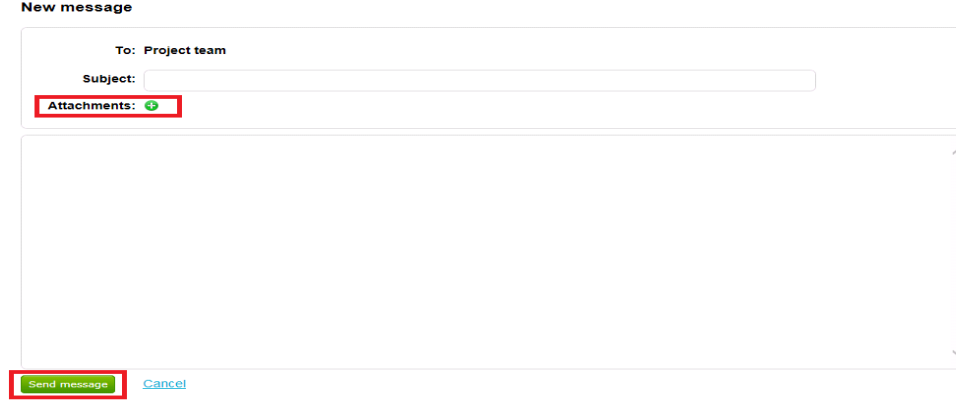

• When a response is sent to your message, you will be notified b[y ProContract-Notifications@due-north.com](mailto:ProContract-Notifications@due-north.com) and will access the 'View Messages' area to view these.